## View Your Position on the Wait List

1. In the **Academics** section of your WINGS Student Center, select **Class Schedule** from the drop-down menu. Click the double arrow button.

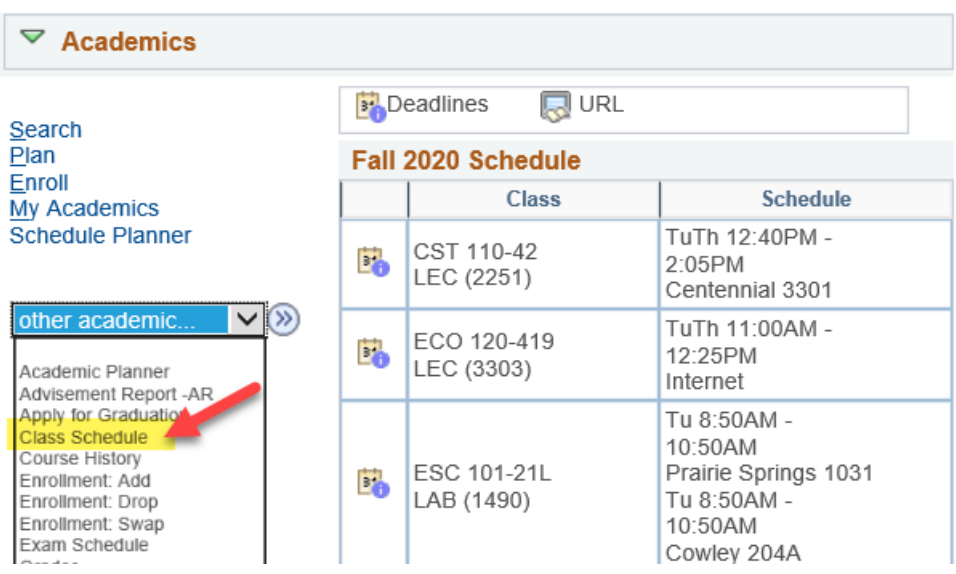

2. In the List view, switch the filter options to Show Waitlisted Classes and click Filter.

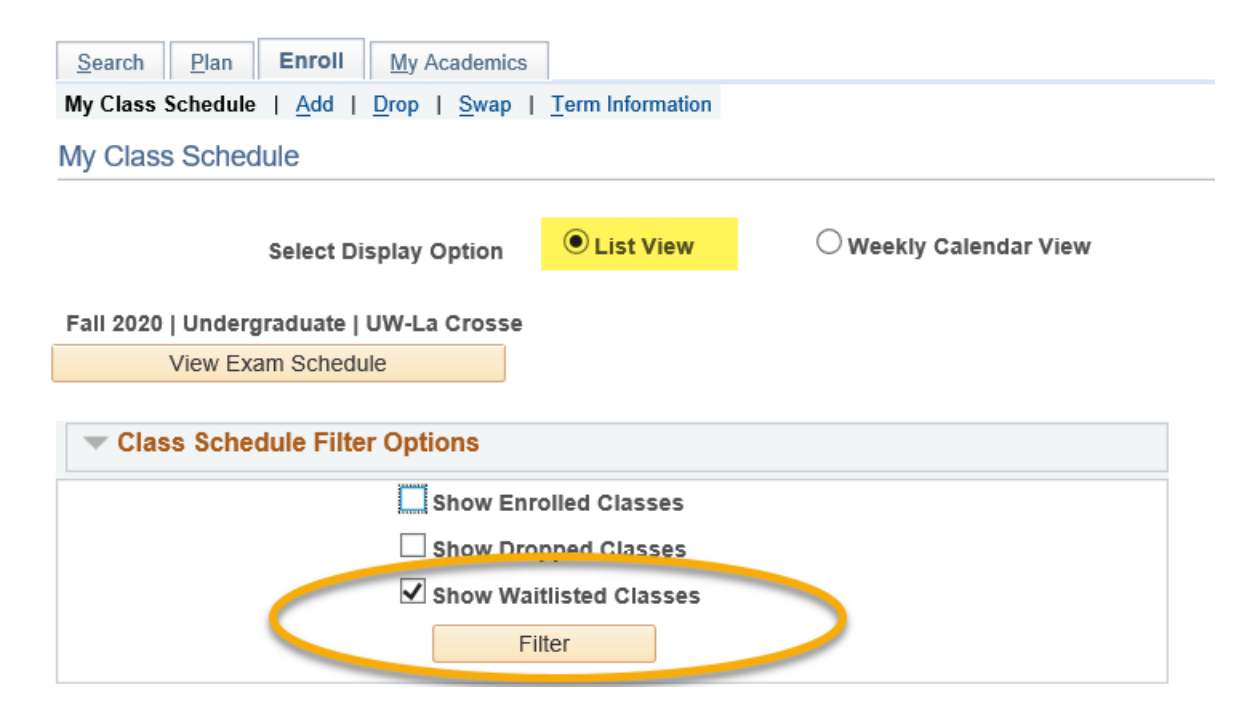

3. The **Waitlist Position** field shows your current position.

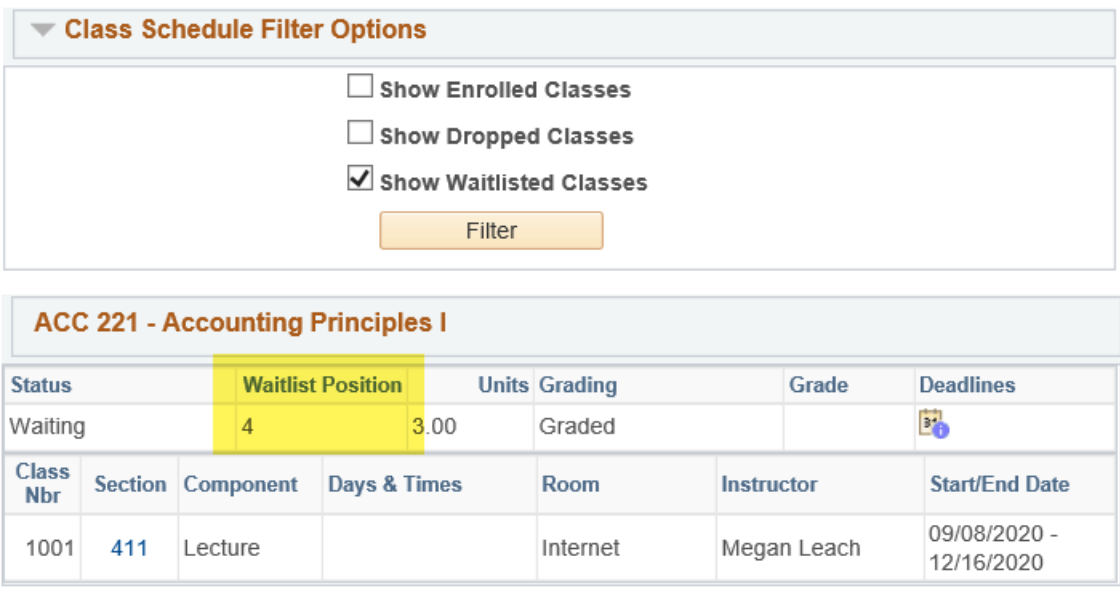

Note: Your wait list position is not listed in Schedule Planner, only in WINGS.